## CTAC 227 – Interpersonal Communication Search Strategy to Find a Quantitative and a Qualitative Research Article using *ProQuest PowerSearch*

Some Suggested 'Relationship' Search Terms

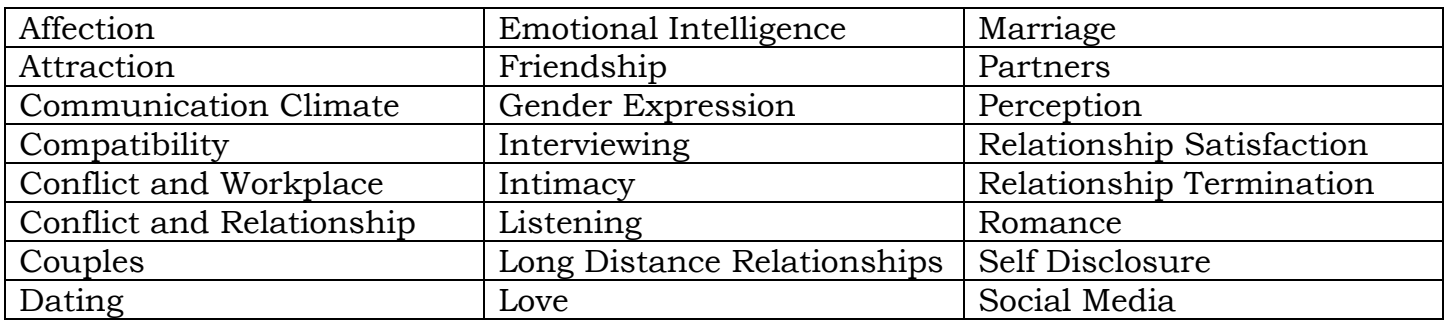

- 1. Below the search boxes, look for a line beginning **Limit to:**, place a check next to **Peer reviewed**
- 2. Below the search boxes, look for a box with the heading **Language:**, place a check next to **English**
- 3. In the first line search box, type with the asterisk: **communication or interpersonal or dyad\***
- 4. To limit the search to either quantitative or qualitative research, in the second line search box type either **quantitative** or **qualitative**. At the end of that search line, change the drop-down menu from **Anywhere except full text--ALL** to **Subject heading (all)—SU**

**--------------------------------------------------------------------**

## **Example Topical Search:**

Below the two search boxes click the link saying **Add a row**

5. In the search box, type a word or phrase. If a phrase, put quotes around it, e.g., *"relationship termination"*. Add synonyms in the same box, separating the synonyms with the word **or** , e.g.,

## **"relationship termination" or "breaking up"**

- 6. If you want to add a second concept, click the link saying **Add a** row, and type the words/phrases in the search box, e.g., **dating**
- 7. Click the **Search** button
- **---------------------------------------------------------------------**
- 8. Since you need both a quantitative research article and a qualitative research article, return to the Advanced Search screen and replace the research term you used in step 4. above with the term you did not use. For example, if you typed the word **quantitative** in Step 4., when you return to the Advanced search screen, delete it and replace it with the word **qualitative**.